Fakultät Elektrotechnik und Informationstechnik Labor für Elektrische Messtechnik LMT Messtechnik Praktikum

# **Versuch 3 : Anwendung von Digitaloszilloskopen** (Stand 11.2011)

# **Inhaltsverzeichnis 1. EINFÜHRUNG .................................................................................................................................................................. 2 2. BESCHREIBUNG DES DIGITAL-OSZILLOSKOPS LECROY WAVEJET 312A.................................................................... 2** 2.1 WESENTLICHE TECHNISCHE DATEN .......................................................................................................................... 2 2.2 INNENWIDERSTAND DES DMM 34410ABEI KLEINEN STROMMESSBEREICHEN ......................................................... 3 2.3 INTERPRETATION DER BILDSCHIRMDARSTELLUNG.................................................................................................... 6 **3. VERSUCHSDURCHFÜHRUNG........................................................................................................................................... 7** 3.1 GRENZFREQUENZEN DES OSZILLOSKOPS............................................................................................................ 7

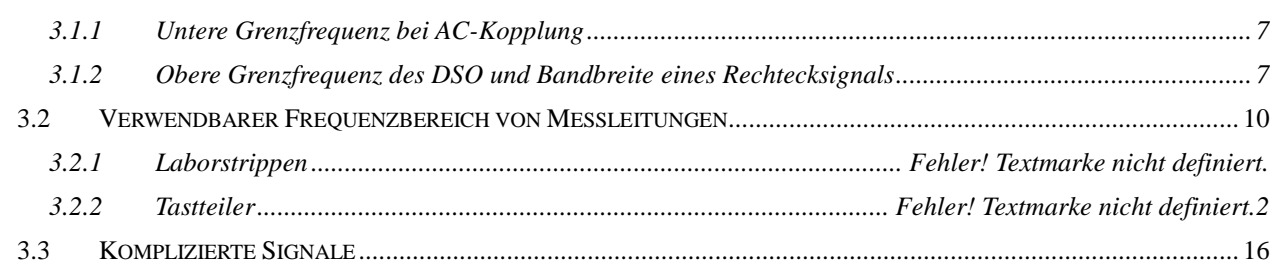

HOCHSCHULE FÜR ANGEWANDTE WISSENSCHAFTEN · FH München Hinweis: Die mit V\* gekennzeichneten Teile sind zur Vorbereitung und die mit A\* gekennzeichneten in der Ausarbeitung zu bearbeiten.

Während der Versuchsdurchführung ist eine Reihe von Ausdrucken von Signalverläufen zu erstellen. Diese "Ausdrucke" werden in Form einer Grafikdatei auf einen USB-Speicherstick geschrieben. Bitte bringen Sie daher zur Versuchsdurchführung einen entsprechenden Speicherstick mit.

# **1. Einführung**

Digitaloszilloskope (DSO) verdrängen zunehmend die klassischen Elektronenstrahl-Oszilloskope (EO) und zählen damit zu den wichtigsten Geräten einer modernen Laborausstattung. Sie verbinden die bekannten Vorteile der EO, wie

- Darstellung wiederkehrender Zeitverläufe von Spannungen,
- gleichzeitige Darstellung mehrerer Zeitverläufe, z.B. von u und i,
- große Empfindlichkeit und hohe Eingangsimpedanz,
- große Frequenzbandbreite mit einer Reihe zusätzlicher Leistungsmerkmale, nämlich
- Speicherung aufgenommener Kurvenverläufe,
- Darstellung von einmalig auftretenden Vorgängen,
- Betrachtung von Ereignissen die lange vor dem Triggerereignis stattfanden (Pre-Triggerung),
- rechnerische Verarbeitung und Verknüpfung von Kurvenzügen,
- Ausgabe der Kurven über Drucker, Schnittstellen und auf USB-Speicherstick.

## **2. Beschreibung des Digital-Oszilloskops LeCroy WaveJet 312A**

#### **2.1 Wesentliche technische Daten**

Das DSO im Praktikumsversuch besitzt zwei analoge Kanäle mit je einer Bandbreite von 0 Hz bis 100 MHz (-3 dB), mit Spannungsablenkkoeffizienten von 2 mV/Div bis 10 V/Div und mit einer Eingangsimpedanz von 1 M $\Omega$  // 20 pF.

Die Zeitablenkung ist von 5 ns/Div bis 50 s/Div einstellbar, wobei die Referenzlage des Triggerereignisses an beliebige Stellen des Bildschirms gelegt werden kann. Die Eingangssignale werden mit maximal 1 GSa/s in jedem Kanal abgetastet, bei einer Wortlänge von 8 Bit. Die Speichertiefe beträgt bis zu 500000 Messwerte pro Kanal. Bei vielen Messungen wird nicht die volle Speichertiefe benötigt. In diesen Fällen empfiehlt es sich, die genutzte Speichertiefe auf z.B. 10000 Messwerte zu begrenzen um eine schnellere Signalverarbeitung und kürzere Reaktionszeiten des Oszilloskops zu erhalten. ("*Horizontal Setup → Max Memory Length → 10k points*")

Die Anzeige benutzt ein mehrfarbiges 7,5-Zoll LC-Display mit einer Auflösung von 640x800 Bildpunkten. Die horizontalen Betriebsarten sind X-Y-, X-Y-getriggert und Y-t-Betrieb. In all diesen Betriebsarten lässt sich eine variable Nachleuchtdauer ("Persitence") einstellen, bei der mehrere Einzelmessungen auf dem Bildschirm überlagert werden. Im Y-t-Betrieb kann zudem noch zwischen den Dartstellungsarten "*Main"* und "*Roll"* gewählt werden.

Die möglichen Triggerquellen sind CH1, CH2, Netzfrequenz und externe Quellen. Als Triggermodi sind Auto, Normal und Single möglich. Eine Vielzahl von Filtermöglichkeiten des Triggersignals erlaubt eine selektive Festlegung von Triggerereignissen.

Komfortable Messfunktionen und Cursor ermöglichen eine einfache und genaue Ausgabe von Messwerten direkt auf dem Bildschirm. Ein Mathematik-Menü ermöglicht die Verknüpfung von gemessenen Kurvenzügen. Über einen USB-Anschluss lassen sich der Bildschirminhalt (als Grafikdatei), die gemessen Signalverläufe (in verschiedenen Dateiformaten) und die Geräteeinstellungen auf einen USB-Speicherstick übertragen.

#### **2.2 Beschreibung der Bedienelemente**

Eine Übersicht der Frontplatte zeigt Bild 1. Für die Bedienung des Gerätes sind die fünf Softkeys am rechten Bildschirmrand von wesentlicher Bedeutung. Ihre aktuelle Belegung wird als Softmenue auf dem Bildschirm angezeigt. Sie verändert sich abhängig davon, welche Taste zuletzt gedrückt wurde. Zum Schließen eines Softmenues dient die Taste CLOSE, mit HELP lässt sich eine integrierte Hilfe zum jeweiligen Menuepunkt aufrufen.

Auch die Funktion des ADJUST Drehknopfs ändert sich in Abhängigkeit vom zuletzt ausgewählten Menuepunkts. Wird bei einem Punkt des Softmenues das Drehknopfsymbol ( bzw. ) angezeigt, so kann der zugehörige Wert über den ADJUST Drehknopf variiert werden (z.B. in Bild 1 die Einstellung von "*Holdoff*"). Durch ein Drücken des Drehknopfs kann zwischen einer feinen und einer groben Schrittweite umgestellt werden. Insbesondere werden mit diesem Drehknopf auch die Cursors auf dem Bildschirm bewegt.

Im Bereich TRIGGER können die wichtigsten Parameter direkt über Tasten (Triggermode) oder einen Drehknopf (Triggerlevel) ausgewählt werden. Ein Drücken des Drehknops setzt den Triggerlevel auf den Medianwert des aktuell angelegten Signals. Weitergehende Triggeroptionen werden durch Drücken der Taste Setup als Softmenue angezeigt. Hier kann einer der Eingangskanäle (*Ch1, Ch2*) oder der externe Anschluss als Triggerquelle bestimmt werden. Als Triggertypen sind "*Edge*, Pulse-*Width, Pulse-Count, Period*" und "*TV*" wählbar. *Edge* erlaubt die Triggerung auf positive oder negative Flanken, *Pulse-Width* auf positive oder negative Pulse von einstellbarer Dauer. Bei der Einstellung *Pulse-Count* wird der Trigger nicht beim ersten Erfüllen der Triggerbedingung ausgelöst, sondern erst nach einer einstellbaren Anzahl von Triggerereignissen. Die Einstellung *TV* erlaubt es, bei der Untersuchung von Videosignalen auf einen einstellbaren Bildpunkt zu triggern. Über den Menuepunkt "Coupling" lassen sich durch die Auswahl von "AC, DC, HF-Reject und LF-*Reject*" verschiedene Frequenzfilter vor die Triggereinheit schalten, um z.B. bei gestörten Signalverläufen den Trigger nur aus dem eigentlichen Nutzsignal abzuleiten. Mit "*Holdoff*" lassen sich Triggerereignisse innerhalb eines einstellbaren Zeitraums unterdrücken. Dies ermöglicht z.B. bei einem periodischen Signalverlauf, der mehrmals innerhalb einer Periode die Triggerbedinung erfüllt, ein stehendes Bild zu erhalten.

Im Bereich VERTICAL lassen sich der Ablenkkoeffizient (*V↔mV*) und die Position (*OFFSET*) für den jeweils aktiven Kanal über Drehknöpfe einstellen. Ein Drücken des *OFFSET*-Drehknopfs zentriert die Nulllinie des Kanals auf dem Bildschirm. Über die Taste MATH wird ein Softmenue aktiviert, das einfache mathematische Verknüpfungen der Eingangssignale zu einem neuen Signalverlauf ermöglicht. Über die Tasten 1 und 2 wird der jeweilige Eingangskanal aktiviert bzw. – bei mehrmaligem Drücken – wieder ausgeblendet. Gleichzeitig wird damit ein mehrstufiges Softmenue geöffnet. Hier kann die Kopplung des Kanals festgelegt werden (*AC 1 MΩ, GND, DC 1 MΩ*). Die Bandbreite des Kanals kann auf 20 MHz reduziert werden, wenn z.B. das Signal von hochfrequentem Rauschen überlagert ist. Im Menuepunkt "*Probe"* kann der Dämpfungsfaktor des Tastkopfs festgelegt werden, damit die Spannungswerte in der korrekten Skalierung angezeigt werden. Sofern ein entsprechender Tastkopf eingesetzt wird, kann der Dämpfungsfaktor auch automatisch bestimmt werden. Weiter sind ein Invertieren des Signals sowie eine zeitliche Verschiebung zum Ausgleich von Laufzeitunterschieden (*Deskew*) möglich.

Im Bereich HORIZONTAL lassen sich der zeitliche Ablenkkoeffizient (*s↔ns*) sowie die Position des Triggerereignisses auf dem Bildschirm (*Delay*) über Drehknöpfe einstellen. Ein Drücken des *Delay-*Drehknopfs zentriert das Triggerereignis. Der Drehknopf für den Ablenkkoeffizienten beeinflusst auch die Abtastrate. In Kombination mit der Anzahl der verwendeten Datenpunkte lässt sich so z.B. im xy-Betrieb die Länge der Aufzeichnung bestimmen.

Das Drücken der Zoom Taste teilt den Bildschirm, und in der unteren Hälfte wird ein Teilbereich der letzten Messung vergrößert angezeigt. Dann dienen die beiden Drehknöpfe zur Auswahl von Größe und Position dieses Teilbereichs.

Die Setup Taste öffnet ein Softmenue mit weiteren Einstellmöglichkeiten. Über den Menuepunkt "*Max Memory Length*" kann die Anzahl der gespeicherten Datenpunkte festgelegt werden. Häufig ist es sinnvoll, nicht den maximal möglichen Wert von "*500k Points*" zu verwenden sondern z.B. eine Beschränkung auf 10000 Werte vorzunehmen, da dies die Reaktionszeiten des Oszilloskops deutlich verbessert.

Für langsame Messungen kann der "*Roll Mode"* aktiviert werden, der einen großen Zeitbereich abdecken kann und dennoch einen schnellen Überblick bei Signaländerungen gibt.

Setzt man den Menuepunkt "*Equivalent Time (Equ)*" auf "Off", so arbeitet das Oszilloskop im Realtime Modus. Dann werden alle Messpunkt in einem einzigen Signalerfassungszyklus eingelesen, und die maximale Abtastrate beträgt 1 GSa/s. Dies ist der passende Modus für Messungen an transienten Signalen, eine höhere Abtastrate ist dann nicht zu erreichen. Bei der Untersuchung periodischer Signale kann der Menuepunkt auf "On" gesetzt werden. Dann setzt das Oszilloskop per Random Interleave Sampling die Messpunkte aus mehreren Signalerfassungszyklen zu einer einzigen Messung zusammen, und die Abtastrate beträgt bis 100 GSa/s.

Die Auswahl von "*Normal Sampling, Peak Detect* oder *Average*" wird die Art der Signalabtastung bestimmt. *Normal Sampling* erfasst die Abtastwerte in einem konstanten zeitlichen Abstand und dürfte die häufigste Verwendung finden. *Peak Detect* zeigt jeweils die extremen Spannungswerte im Bereich zweier regulärer Abtastpunkte an, so dass Signalspitzen sichtbar werden. *Average* ermöglicht die Mittelung über eine einstellbare Anzahl von ähnlichen Signalverläufen, um verrauschte oder gestörte Signale klarer darstellen zu können.

Mit der Cursors Taste lassen sich verschiedene Arten von Cursors aktivieren, die dann mit dem AD-JUST Drehknopf über den Bildschirm bewegt werden. Je nach Art der Cursors werden die Position und die Abstände am Bildschirm angezeigt, so dass ein einfaches und genaues Ablesen von Spannungen und Zeiten möglich ist.

Die Measure Taste erlaubt es, bis zu vier parametrische Auswertungen zu definieren, deren Ergebnis als Zahlenwert auf dem Bildschirm angezeigt wird. Im Softmenue "*Measure Item* →*Vertical*" finden sich unter anderen Auswertungen des Minimal-, Maximal- und Mittelwerts sowie des RMS-Werts. Im Softmenue "*Measure Item* → *Horizontal*" lassen sich z.B. Auswertungen von Anstiegs- und Abfallzeiten, Periodendauern, Pulsbreiten und Tastgraden aktivieren. Im Softmenue "*Measure Item* → *Others*" ist insbesondere die Auswertung "*Integral*" von Interesse, mit der die Fläche unter einer Messkurve zwischen den beiden Vertikal-Cursors vorzeichenrichtig berechnet wird. Neben dem jeweils aktuellen Wert lassen sich auch der größte und kleinste Wert der bisherigen Messungen anzeigen.

Die Taste Display öffnet das Softmenue zur Bildschirmdarstellung. Im Menuepunkt *Type* lässt sich zwischen Y-t Betrieb zur Messung zeitabhängiger Signalverläufe und kontinuierlichem bzw. getriggertem X-Y-Betrieb (beispielsweise zur Messung von Kennlinien) wählen. Im X-Y-Betrieb kann die Abtastrate durch den Drehknopf zur Einstellung des zeitlichen Ablenkkoeffizienten festgelegt werden (*s↔ns*). Im Menuepunkt *Vector* wird festgelegt, ob nur die tatsächlichen Messpunkte angezeigt werden, oder ob zwischen den Messpunkten eine Linie interpoliert wird. Über den Menuepunkt *Graticule* wird ausgewählt, welche Elemente der Gitternetzlinien angezeigt werden. Der Menuepunkt *Persist. Time* erlaubt es, die Messungen eines einstellbaren Zeitraums auf dem Bildschirm zu überlagen, um sich ein Bild über die Häufigkeitsverteilung einzelner Signalverläufe zu machen. Sind alle Einzelmessungen identisch, so zeigt sich auf dem Bildschirm nur ein Signalverlauf. Variieren die Einzelmessungen, so zeigt die Helligkeits- oder Farbverteilung auf dem Bildschirm an, welche Kurvenvarianten mit welcher Wahrscheinlichkeit auftreten. Die Art der Kodierung kann im Menuepunkt *Color Gradation* ausgewählt werden.

Der Drehknopf Intensity dient zur Einstellung der Helligkeit der Messkurven. Wird im *Persitence Mode* gemessen und ist *als Color Gradation* "*Spectrum*" gewählt, dann kontrolliert dieser Drehknopf nicht die Helligkeit sondern die Farbsättigung. Falls nicht die maximale Zahl gespeicherter Datenpunkte ausgenutzt wird, speichert das Oszilloskop im verbliebenen Speicher mehrere Datenerfassungszyklen. Durch Drücken auf den Drehknopf wird in den Replay-Mode geschaltet, und die vorherigen Messungen können wieder angezeigt werden.

Mit der Print Taste können der Bildschirminhalt auf einen Drucker oder auf einen Massenspeicher am USB-Port ausgegeben werden. Die Wahl der auszugebenden Daten, das Zielmedium, das Datenformat ... können im Softmenue der Taste Utilities festgelegt werden. Bei der Erstellung von Bildschirmausdrucken für die Ausarbeitung ist es sinnvoll, diese im png-Format mit hellem Bildschirmhintergrund auf den USB-Speicher zu speichern. Der Name der Grafikdatei wird vom Oszilloskop selbst hochgezählt und während des Speichervorgangs angezeigt. Zur korrekten Zuordnung der Messungen empfiehlt es sich, diesen Dateinamen im Protokoll zu notieren. Bildschirmausdrucke werden in einem eigenen Unterverzeichnis namens "Copy" auf dem USB-Stick abgelegt. Die Taste Save/Recall öffnet ein Softmenue zum Abspeichern und Wiedereinlesen von Daten. Es können sowohl die Oszilloskopeinstellungen (*Setup*) als auch die Messdaten in verschiedenen Formaten abgespeichert werden, als Speicherort kommen der interne Speicher des Oszilloskops oder der ein Massenspeicher am USB-Port in Frage.

Die Taste REF öffnet ein Softmenue zum Speichern von Signalverläufen als Referenzkurve im internen Speicher des Oszilloskops. Bis zu 5 Signalverläufe können gespeichert und ihre Anzeige kann individuell eingestellt werden. Die Autosetup Taste bewirkt, dass das Oszilloskop automatisch eine für das jeweilige Eingangssignal passende Skalierung wählt.

#### **2.3 Interpretation der Bildschirmdarstellung**

Das Schirmbild beinhaltet neben den Graphen der abzubildenden Spannungen noch eine Reihe weiterer Informationen. Die wichtigsten Angaben sind in Bild 1 und der darauf folgenden Liste beschrieben.

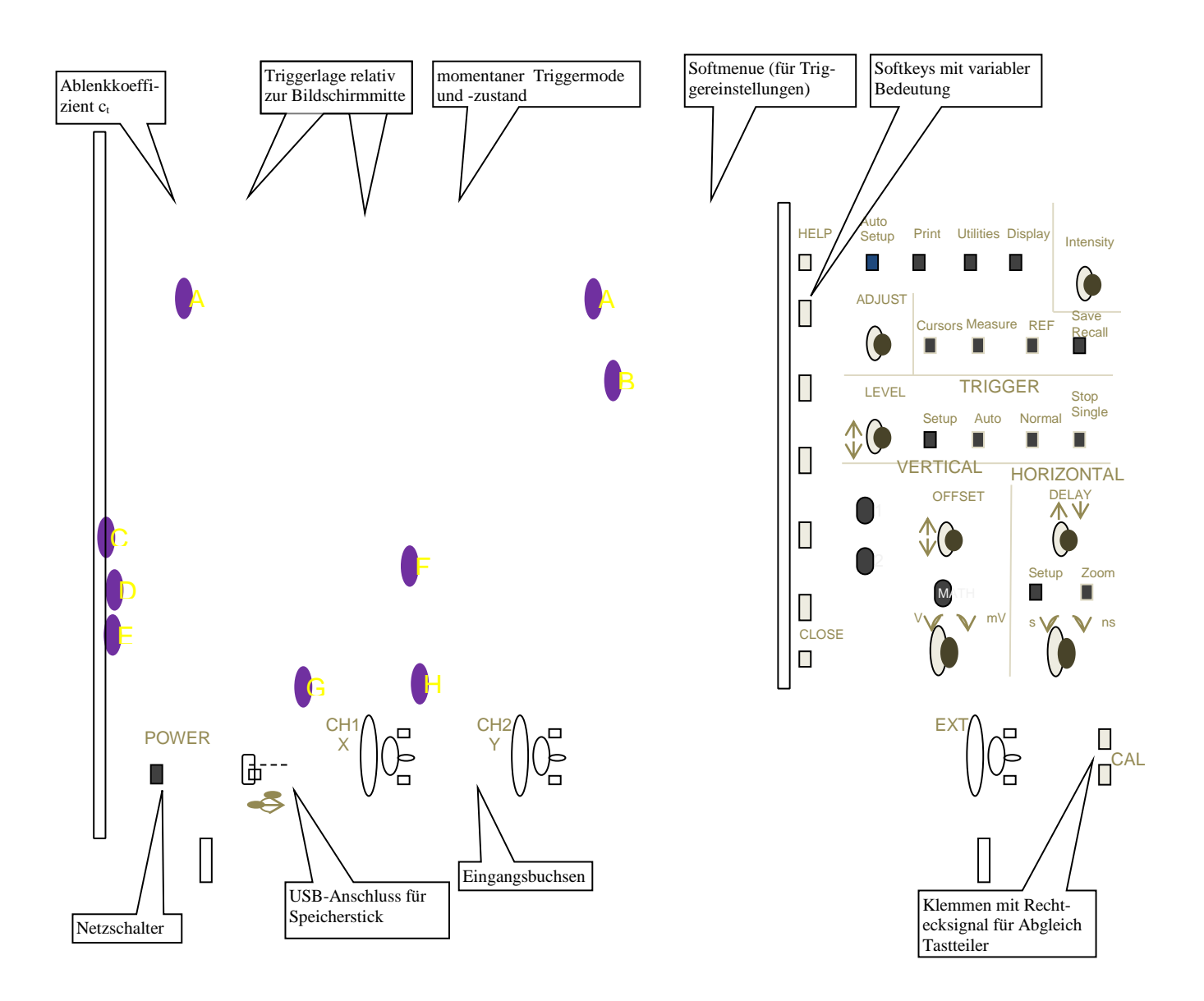

**Bild 1: Skizze des Digital-Oszilloskops LeCroy WaveJet 312A**

Angaben auf Bildschirm:

- A: Cursors (in diesem Beispiel zur Zeitmessung)
- B: Triggerlevel
- C: Nulllinie Kanal 1
- D: Zahlenwert Cursorabstand
- E: Vertikaleinstellungen (Ablenkkoeffizient 500 mV/DIV, Kopplung DC 1 MΩ, Nulllinie -1,48 V)
- F: Triggereinstellungen (Type pos. Edge, Quelle Ch1, Kopplung DC, Level 2,1V)
- G: Frequenz des Auftretens von Triggerereignissen
- H: Abtastrate (100 MSa/s) und Anzahl Messpunkte (500)

Je nach ausgewählter Funktion können auch weitere Information (z.B. Ergebnisse einer parametrischen Messung) auf dem Bildschirm angezeigt werden.

# **3. Versuchsdurchführung**

#### **3.1 Grenzfrequenzen des Oszilloskops**

Die untere und die obere Grenzfrequenz des Oszilloskops sind zu bestimmen.

#### **3.1.1 Untere Grenzfrequenz bei AC-Kopplung:**

Verbinden Sie Generator und DSO mit einem Koaxialkabel. Generatoreinstellung: f variabel (ca 20 Hz), û=4 V, Sinus; DSO-Einstellung: AC-Kopplung

Vermindern Sie die Frequenz so weit, bis nur noch eine Amplitude von  $4\sqrt{2}$  angezeigt wird und lesen Sie die Frequenz  $f_{gu}$  am Generator ab.

Bei der unteren Grenzfrequenz von  $f_{\text{g}u} = 5.1$  Hz ist  $u_{ss} =$ 5,56V.

**Kontrolle:** Die untere Grenzfrequenz ist verantwortlich für die Dachschräge D bei Rechteckfunktionen. Ermitteln Sie bei AC-Eingangskopplung die Dachschräge des abgebildeten Rechteckes.  $u_{ss}/2$  $D = \frac{\Delta u}{a}$ ss =

Generatoreinstellung: f =50 Hz, û=4 V, Rechteck; DSO-Einstellung: AC-Kopplung, Run, Trig. links;  $\Delta u$  und u<sub>ss</sub> sind mit den Cursors zu ermitteln.

**V**\*: Leiten Sie die Beziehung  $\bar{x}$   $\pi$   $1-D$  $\ln \frac{1}{1}$ π  $f_{gu} = \frac{f}{\pi} \ln \frac{1}{1 - \pi}$  $=$ zur Berechnung von f<sub>gu</sub> aus f und D her.

$$
D = \frac{\Delta U}{U_{max}} = 1 - e^{\pi \cdot \frac{fgu}{f}}
$$

auf gelöstnach $f_{au} = \frac{f}{\tau}$  $\frac{1}{\pi} \cdot \ln \frac{1}{1}$ 

A\*: Berechnen Sie f<sub>gu</sub> aus obiger Beziehung und vergleichen den Wert mit demjenigen, der bei Verwendung von Sinusspannung ermittelt wurde. Ermitteln Sie für beide Verfahren die oberen und unteren relativen Fehlergrenzen nach der Min-Max-Methode. Welches ist günstiger?

Bei der Frequenz von f = 50 Hz ist u<sub>ss</sub> = 9,41V;  $\Delta u = 1,33V$ ; D=0,2827 und f<sub>gu</sub> = 5,288 Hz. Unter Verwendung der Sinusspannung ist  $f_{g1} = 5.1$  Hz. Dies enspricht in etwa den hier ermittelten Wert.

Relative Fehlergrenzen: nicht auswertbar, weil wir keine Fehlergrenzen von Frequenzgenerator und Oszilloskop haben.

#### **3.1.2 Obere Grenzfrequenz des DSO und Bandbreite eines Rechtecksignals:**

Weil der Funktionsgenerator Agilent 33521A des Arbeitsplatzes maximal 30 MHz Sinus liefern kann wird die Ermittlung der oberen Grenzfrequenz über die Anstiegszeit durchgeführt und aus der Beziehung  $f_{\text{go}}=0.35/T_a$  die obere Grenzfrequenz berechnet. Hierzu wird der Sync-Ausgang des Generators verwendet, der eine Anstiegszeit von ~ 2 ns besitzt. Verbinden Sie Generator (Sync-Ausgang) und DSO mit einer abgeschlossenen Koaxialleitung (50 Ω Abschluss am DSO durch T-Stück)..

Generatoreinstellung:  $f = 100$  Hz;

DSO-Einstellung: DC-Kopplung, Trigger Mitte, pos.Flanke,

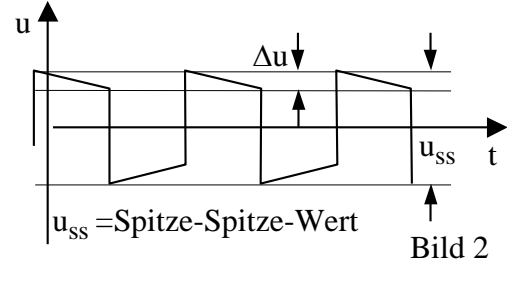

**a)** Wählen Sie folgenden Signalerfassungsmodus Horizontal Setup → *Mode → Normal Sampling* und  $\rightarrow$  *Equivalent Sample*  $\rightarrow$  *Off* Stellen Sie die Anstiegsflanke möglichst groß auf dem Bildschirm dar und bestimmen Sie mit der "*Measure*"-Funktion die Anstiegszeit T<sub>a</sub>. Notieren Sie den angezeigten Wert. Stellen Sie die Abtastpunkte ohne Interpolation dar (Display → *Vector* auf Einzelpunkte).Halten Sie die Messung an, bestimmen Sie den zeitlichen Abstand zwischen zwei Messpunkten und notieren Sie ihn im Protokoll.

Die Anstiegszeit  $T_a$  ist 4,450ns und der zeitliche Abstand zwischen zwei Punkten ist 1,1ns.

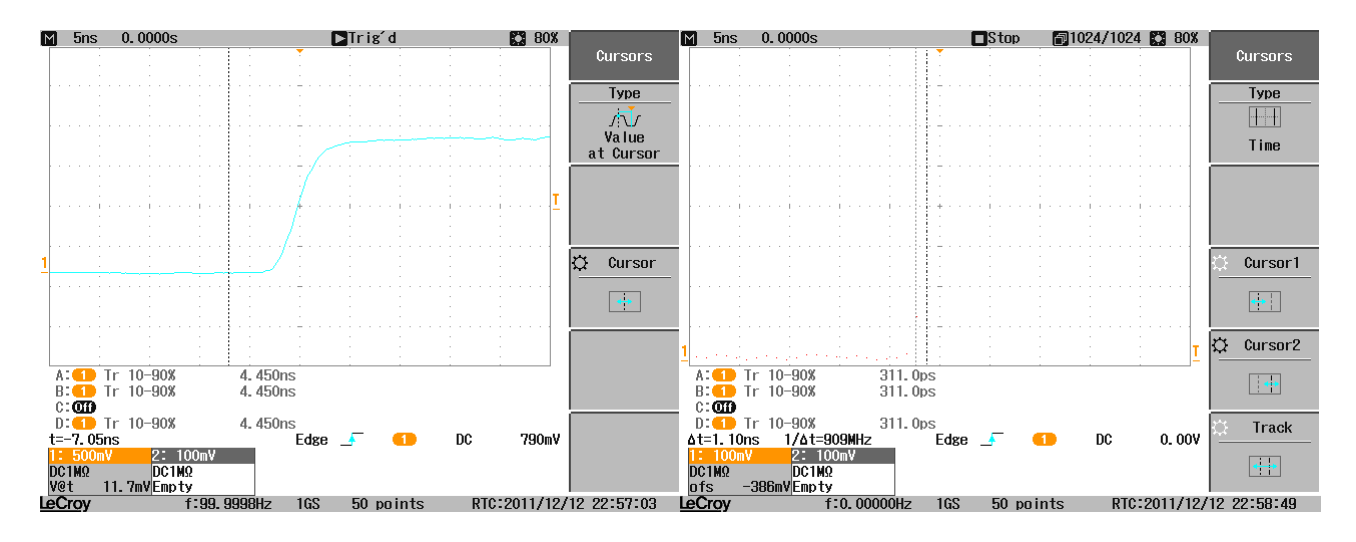

**b)** Wählen Sie nun für die Signalerfassung: Horizontal Setup → *Equivalent Sample → On* Bestimmen sie erneut die Anstiegszeit  $T_a$ . Versuchen Sie den zeitlichen Abstand zwischen zwei Messpunkten zu bestimmen und erklären Sie die Unterschiede zur vorherigen Messung.

Die Anstiegszeit  $T_a$  ist 4,630ns und der Zeitliche Abstand zwischen zwei Punkten ist 0,1ns.

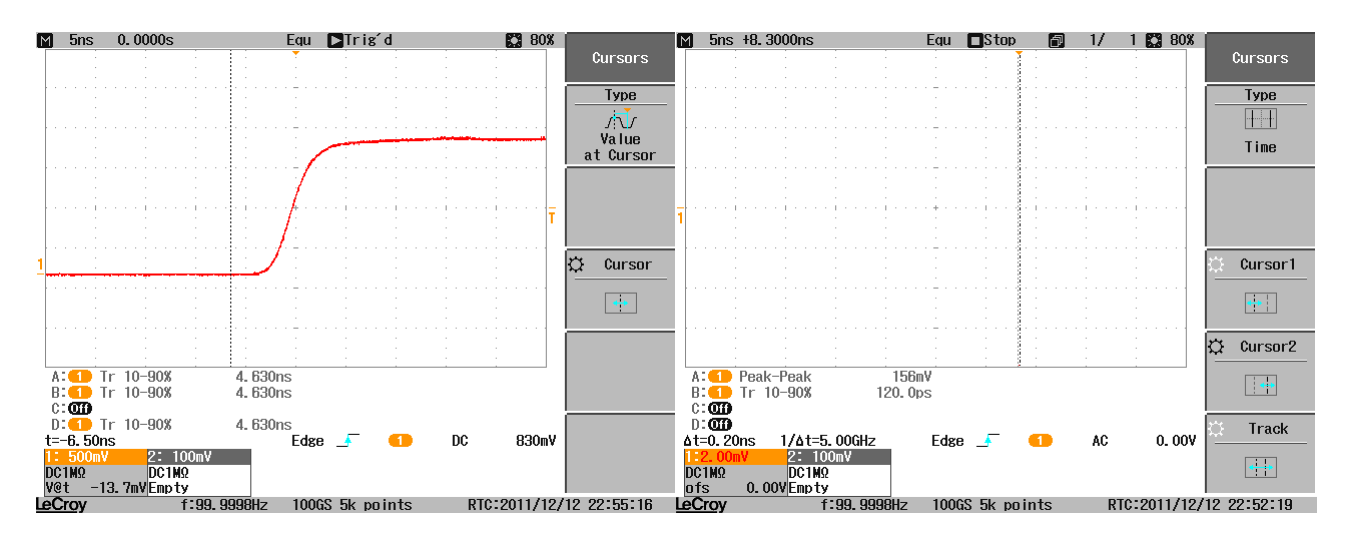

**V**\*: Leiten Sie den Zusammenhang  $f_{\text{go}}=0,35/T_a$  her.

$$
u(t) = U_0 \cdot (1 - e^{\frac{-t}{\tau}})
$$
  
\n
$$
u_{0,1} = U_0 \cdot (1 - e^{\frac{t_{0,1}}{\tau}}) \Rightarrow 0,1 = 1 - e^{\frac{t_{0,1}}{\tau}} \Rightarrow \tau = \frac{t_{0,1}}{\ln \frac{1}{0,9}}
$$
  
\n
$$
u_{0,9} = U_0 \cdot (1 - e^{\frac{t_{0,9}}{\tau}}) \Rightarrow 0,9 = 1 - e^{\frac{t_{0,9}}{\tau}} \Rightarrow \tau = \frac{t_{0,9}}{\ln \frac{1}{0,1}}
$$
  
\n
$$
t_a = t_{0,9} - t_{0,1} = 20,854t_{0,1}t_a \cdot f_g = 20,854t_{0,1} \cdot \frac{1}{2\pi RC} = 20,85\cot t0,104 \cdot \frac{1}{2\pi} = 0,349
$$

A\*: Der Sync-Ausgang des Generators hat eine Eigenanstiegszeit von T<sub>UA</sub>  $\approx$  2 ns. Berechnen Sie unter dieser Voraussetzung die obere Grenzfrequenz f<sub>go</sub> des Oszilloskopverstärkers. Vergleichen Sie das Ergebnis mit den Geräteangaben. Wie viele Abtastpunkte liegen theoretisch bei Echtzeitabtastung innerhalb der gemessenen Anstiegszeit?

Eigenanstiegszeit vom Generator  $T_{UA} \approx 2$ ns; von der Messanordnung  $T_A = 4,630$ ns; vom Oszilloskop T<sub>EA</sub> =  $(T_A^2 - T_{UA}^2)^{0.5} = 4,175$ ns  $\Rightarrow$  f<sub>go</sub> = 0,35 / T<sub>EA</sub> = 83,817 MHz Der Vergleich mit dem Sollwert von 100 MHz des Oszilloskopes und der errechneten oberen Grenzfrequenz ist ausreichend und liegt im Toleranzbereich.

Der Oszilloskop tastet in der Echtzeitabtastung mit 1 GS/s ab, daraus folgt die Anzahl der Abtastpunkte der Anstiegszeit:  $N = 1$  GS/s  $*$  T<sub>A</sub> = 4,630 S

**c)** Verbinden Sie das Oszilloskop mit dem Signal-Ausgang des Funktionsgenerators (nicht dem Sync-Ausgang).

Generatoreinstellung f=20 Hz,  $u_{ss} = 4V$ , Rechteck.

Stellen Sie die Anstiegsflanke möglichst groß auf dem Bildschirm dar. Wechseln Sie nun mit der Generatoreinstellung zwischen  $u_{ss} = 4$  V und  $u_{ss} = 2$  V hin und her. Welche Beobachtung machen Sie bei *Equivalent Sample → On*, welche bei *Equivalent Sample → Off*?

*Beobachtung bei Equivalent Sample → On:* Mehr Abtastpunkte, bessere Polygonzug-Darstellung

*Beobachtung bei Equivalent Sample → Off:* Weniger Abastpunkte, knickförmiger Verlauf

**d)** Messen Sie die Anstiegszeit der Rechteckspannung des Funktionsgenerators (nicht das Sync-Signal!) mit *Equivalent Sample → On.*

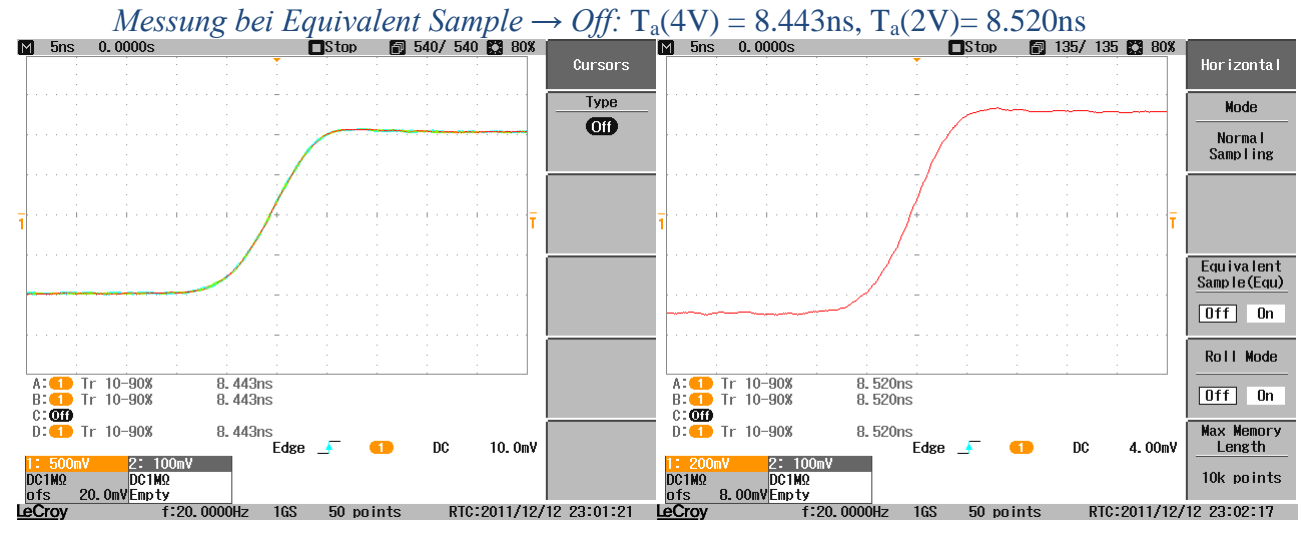

*Messung bei Equivalent Sample*  $\rightarrow$  *On:* T<sub>a</sub>(4V)= 8.300ns, T<sub>a</sub>(2V) = 8.200ns,

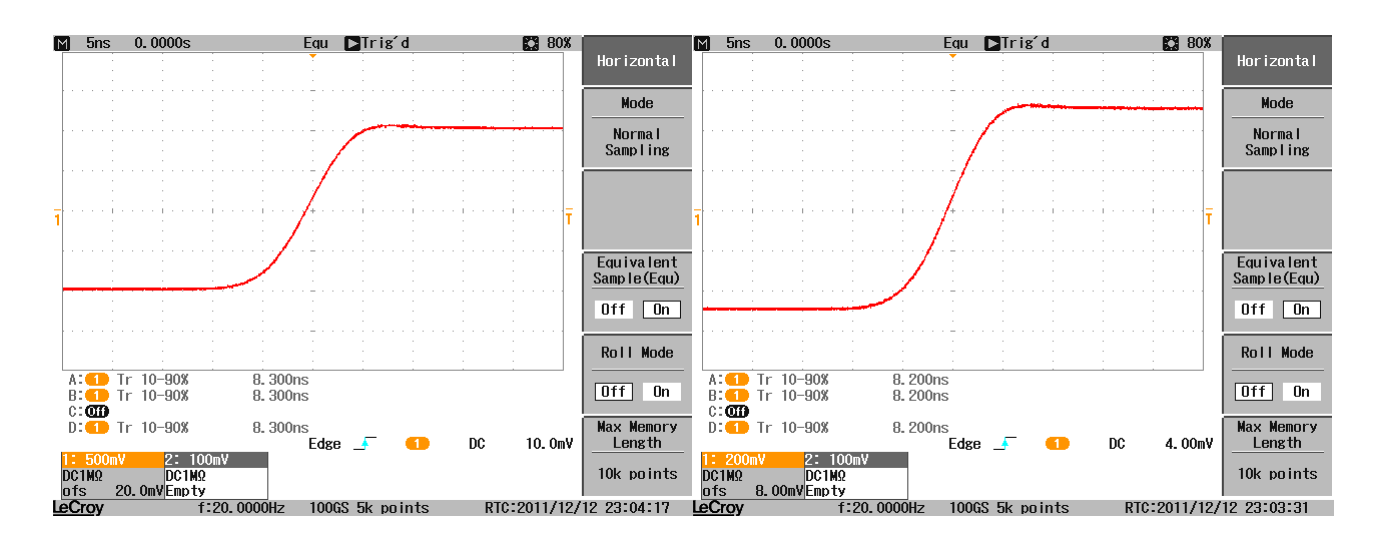

**A\*:** Berechnen Sie die Bandbreite des Rechtecksignals (nicht des Sync-Signals) unter Berücksichtigung der Eigenanstiegszeit des DSO!)

*Messung bei Equivalent Sample → On bei Upp=8V im Frequenzgenerator* Eigenanstiegszeit von der Messanordnung  $T_A = 8,300$ ns; vom Oszilloskop  $T_{EA} = 4,175$ ns; vom Generator  $T_{UA} = (T_A^2 - T_{EA}^2)^{0.5} = 7,173$ ns  $\Rightarrow$  f<sub>go</sub> = 0,35 / T<sub>UA</sub> = 48,79 MHz Für Bandbreite ergibt sich B<sub>f</sub> = f<sub>go</sub> – fg<sub>u</sub>  $\approx$  f<sub>go</sub> = 48,79 MHz.

### **3.2 Verwendbarer Frequenzbereich von Messleitungen**

Die Verbindung zwischen der Signalquelle und dem DSO bestimmt ganz wesentlich die entstehenden dynamischen Messfehler. Nachfolgend sollen Fehlerquellen bei der Verwendung verschiedener Verbindungen aufgezeigt werden.

**3.2.1 Laborstrippen:** Die Frage, bis zu welcher Frequenz sich Laborstrippen einsetzen lassen, hängt wesentlich vom Innenwiderstand der Signalquelle ab. Beispielhaft sollen zwei Signalquellen verwendet werden, der Generator mit 50  $\Omega$  und ein Spannungsteiler mit zwei 100 k $\Omega$ -Widerständen, dessen Ausgangsspannung zu messen ist. Verbinden Sie mit Laborstrippen (1m) den Generator mit dem DSO (Y<sup>1</sup> ) und dem Teilereingang sowie den Teilerausgang ebenfalls mit dem DSO  $(Y_2, Bild 3)$ .

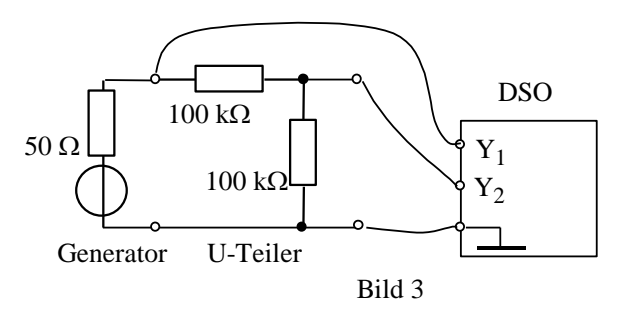

#### **a) Grenzfrequenz**

Generatoreinstellung: f =variabel, û=4 V, Sinus; DSO-Einstellung: AC-Kopplung, Run,

Erhöhen Sie die Frequenz so weit, bis die Amplitude von  ${\rm Y}_2$  auf  $\hat{\mathfrak{u}}/\sqrt{2}$  abgesunken ist. Messen Sie dies mit der "Measure"-Funktion. Berühren Sie die Laborstrippen und beobachten das Schirmbild dabei. Protokollieren Sie die Generatorfrequenz.

#### Die obere Grenzfrequenz f<sub>go</sub> ist 67 kHz

Bild 1 ist ohne Zusammendrücken der Leiter, Bild 2 ohne.

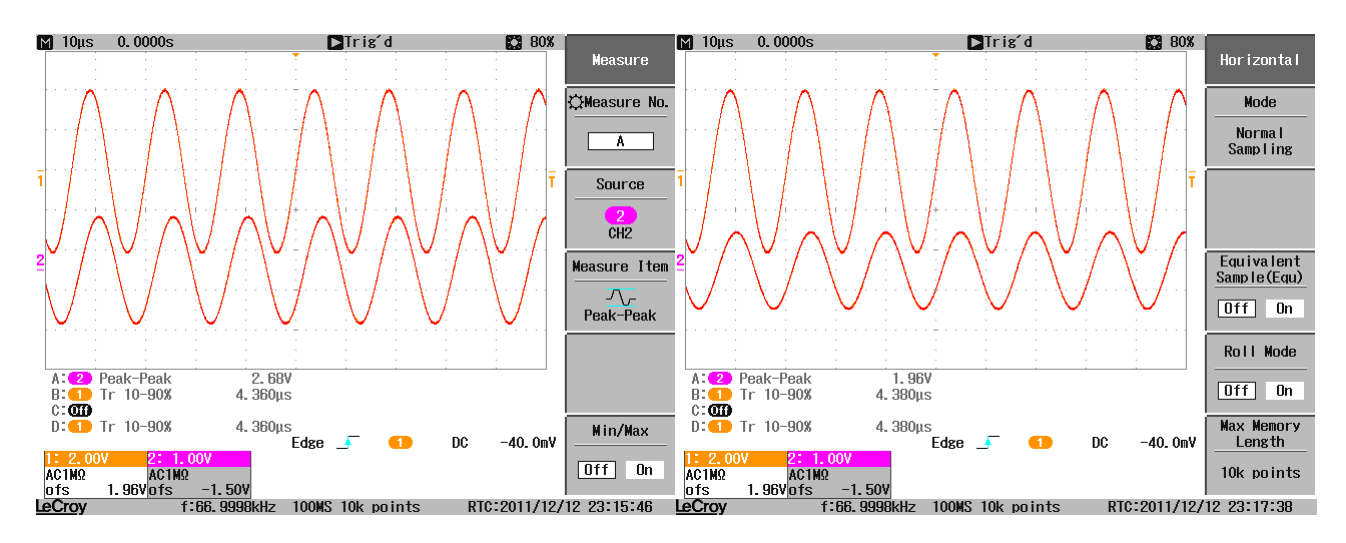

A<sup>\*</sup>: Bis zu welcher Frequenz f<sub>max</sub> würden Sie eine Messung mit Laborstrippen bei einem Quelleninnenwiderstand von 50 k $\Omega$  empfehlen, wenn ein Fehler von 5% infolge der Lei tungskapazitäten zulässig ist?

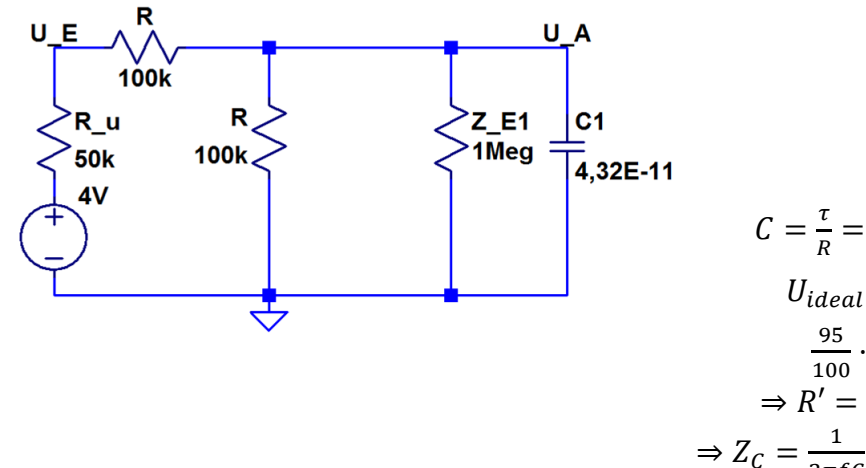

$$
C = \frac{\tau}{R} = 2,16\mu \frac{s}{50k} = 4,32E - 11
$$
  

$$
U_{ideal} = \frac{100k}{250k} \cdot U_q = U_q \cdot 0.4
$$
  

$$
\frac{95}{100} \cdot 0.4 \cdot U_q = 0,38 \cdot U_q
$$
  

$$
\Rightarrow R' = 91,935k = R \parallel Z_{E1} \parallel C_1
$$
  

$$
\Rightarrow Z_C = \frac{1}{2\pi fC} = 8146654\Omega \Rightarrow f = 452Hz
$$

### **b) Anstiegszeit** - gleicher Messaufbau Generatoreinstellung:  $f = 1$  kHz,  $\hat{u} = 4$  V, Rechteck; DSO-Einstellung: DC-Kopplung, Run, Trigger links; Messen Sie die Anstiegszeit der e-Funktion von Y<sup>2</sup> mit Measure *→ Horizontal → Rise Time*. Achten Sie dabei auf die gegenseitige Beeinflussung der beiden Messleitungen. Sie sollte möglichst klein sein. Stellen Sie Y<sub>2</sub> möglichst informativ dar und erzeugen Sie einen Ausdruck des Schirmbilds.

Die Anstiegszeit T<sub>a,e</sub> ist 5,54μs und  $\tau$  = 2,16μs

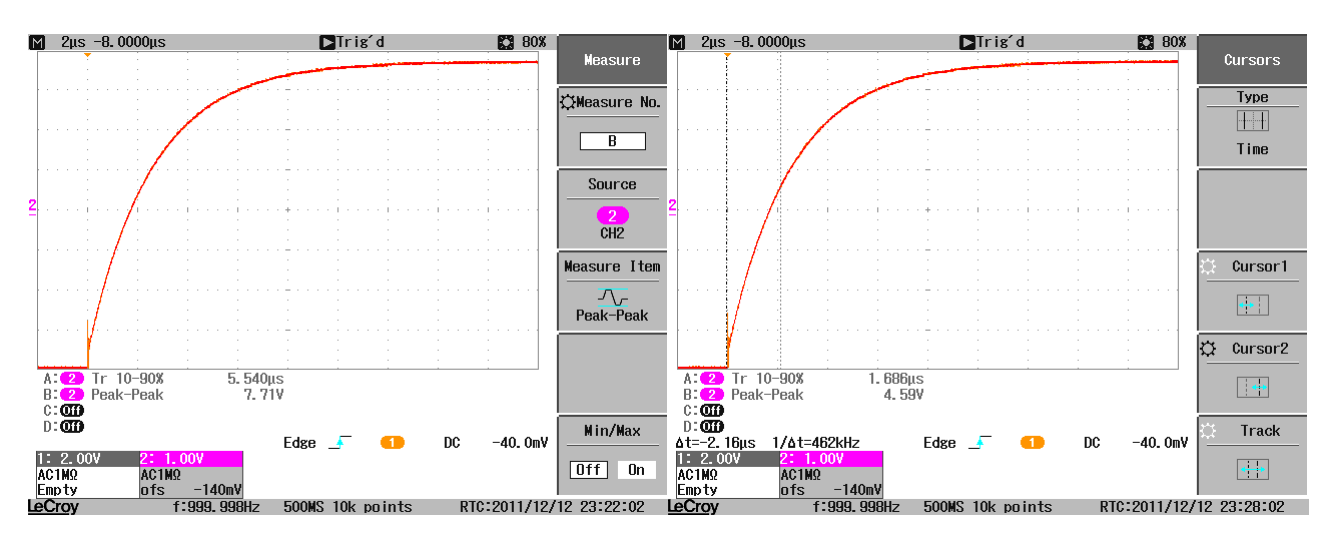

A\*: Wodurch wird der unerwartete Verlauf der Spannung u<sub>Y2</sub> verursacht. Zeichnen Sie ein Ersatzschaltbild mit den parasitären Kapazitäten, das den Sachverhalt beschreibt. Bestimmen Sie die Zeitkonstante der e-Funktion in u<sub>Y2</sub> und berechnen hieraus die Streukapazität der "Laborstrippe".

Der kleine Peak kommt durch parasitäre Kapazitäten (wenige pF) zwischen den Strippen und ist im Prinzip eine gedämpfte Schwingung.

Die Streukapazität der Laborstrippe ist C<sub>streu</sub> = τ / R<sub>ges</sub> = 2,16μs / (10ΜΩ || 100kΩ || 100kΩ) = 434,16pF

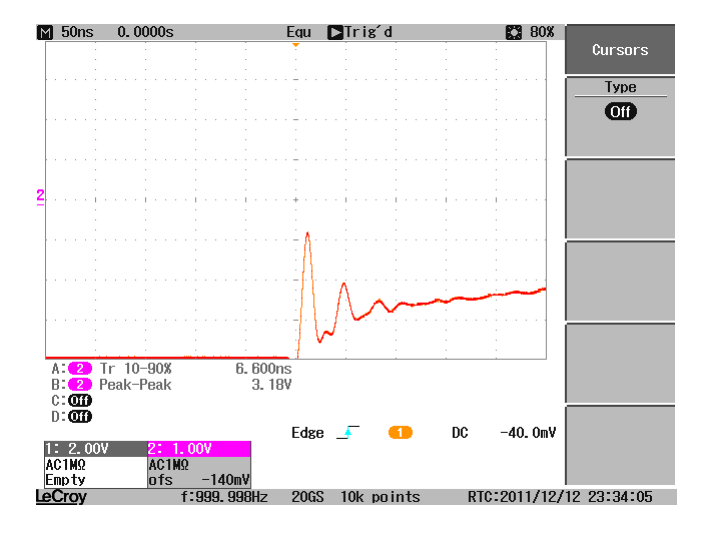

**3.2.2 Tastteiler:** Eine geringere Belastung der Signalquelle wird mit einem Tastteiler erzielt. Im Versuch wird ein 10:1-Teiler verwendet.

**a) Überprüfung der Frequenzkompensation:** Verbinden Sie den Tastteiler mit dem CAL-Anschluss des DSO und betätigen Sie die Autosetup-Taste. Es muss nun eine exakte Rechteckfunktion erscheinen. Ist dies nicht der Fall, dann drehen Sie vorsichtig an dem eingebauten Abgleichkondensator und stellen das Rechtecksignal exakt ein.

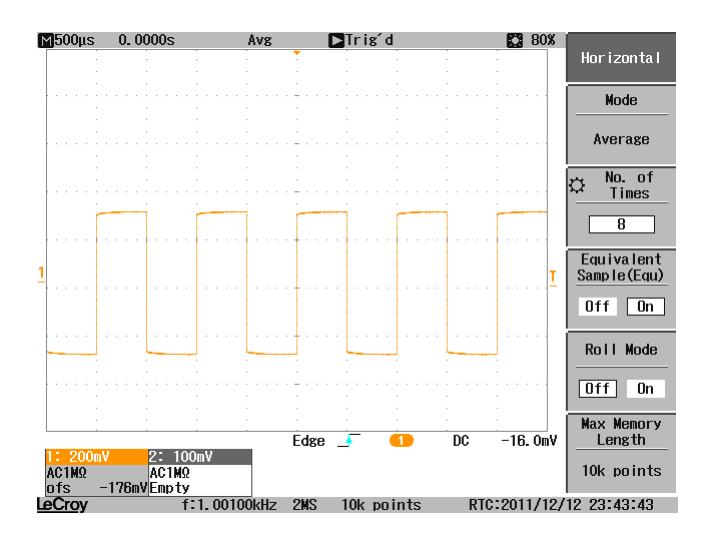

 **V\*:** Zeichnen Sie ein ESB für einen Tastteiler zusammen mit dem DSO-Eingang. Welche Bedingung gilt für exakte Frequenzkompensation? Nennen Sie Vor- und Nachteile von Tastteilern.

Vorteile: geringer Rückwirkungsfehler, Messung höherer Spannungen Nachteile: Zusatzfehler, Empfindlichkeitsverlust, (evtl.) eingschränkte Bandbreite

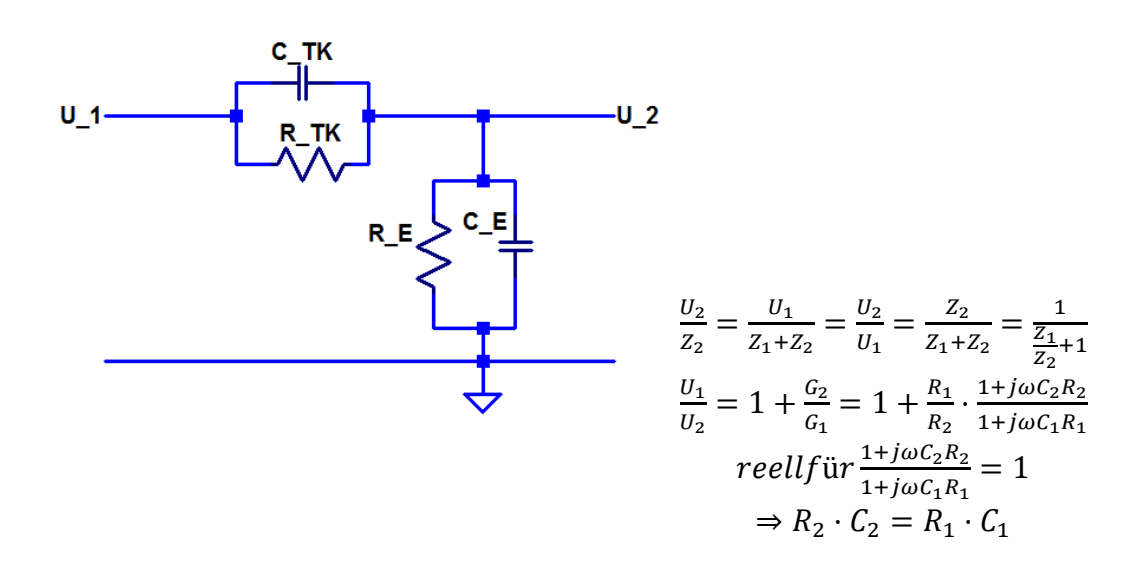

**b) Anstiegszeit**: Es soll erneut die Ausgangsspannung des Teilers von Versuch 3.2.1 gemessen werden, allerdings nun mit dem Tastteiler. Generatoreinstellung:  $f = 1$  kHz,  $\hat{u} = 4$  V, Rechteck; DSO-Einstellung: DC-Kopplung, Run, Trigger links;

Bestimmen Sie erneut die Anstiegszeit und vergleichen Sie diese mit 3.2.1b.

Die Anstiegszeit T<sub>a,e</sub> ist 1,861 μs und  $\tau$  = 940 ns und damit besser als zuvor.

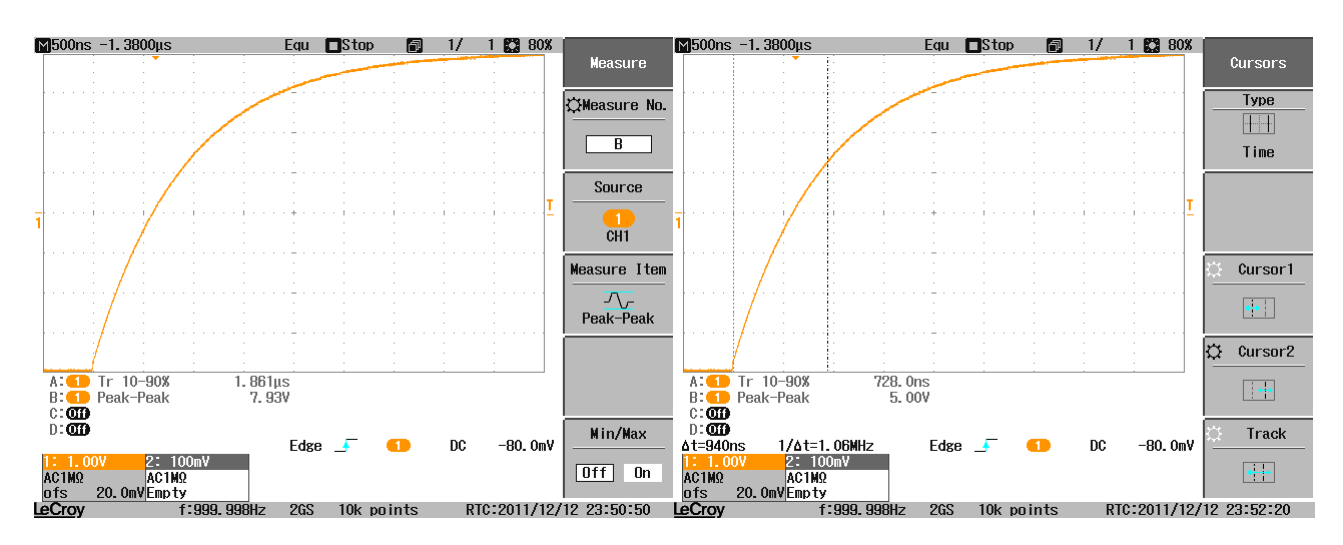

 **A\*:** Berechnen Sie: Mit welcher Kapazität wird das Messobjekt (Spannungsteiler) nun belastet?

Das Messobjekt wird mit einer Kapazität von C<sub>streu</sub> = τ / R<sub>ges</sub> = 940ns / (10MΩ || 100kΩ ||  $100kΩ \parallel R_{TK}$   $<< 434pF$ . Belastung wird kleiner durch Tastkopf.

**c) Rückwirkungsfehler** - gleicher Messaufbau Generatoreinstellung: f =200 kHz, û=4 V, Sinus; Bestimmen Sie mit dem Tastkopf die Amplitude des Sinus am Eingang und am Ausgang des Spannungsteilers.

Eingang:  $u_{ss} = 15V$ ;  $\hat{u}_A = 7.5V$ Ausgang:  $u_{ss} = 4.93V$ ;  $\hat{u}_E = 2.465V$ 

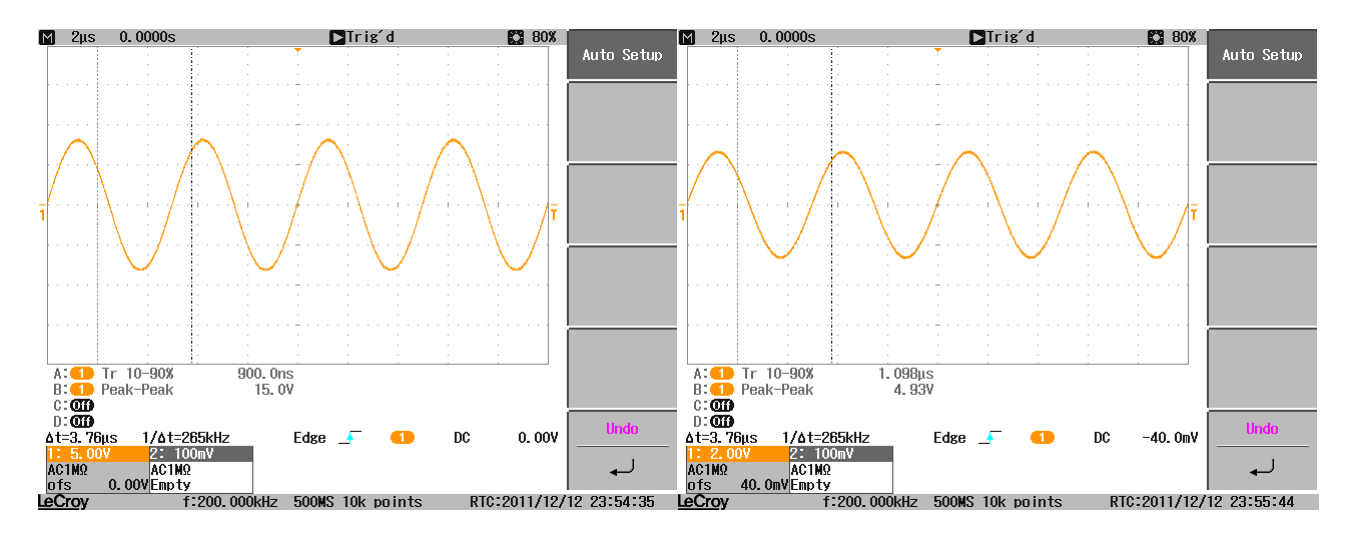

**V\*:** Berechnen Sie den relativen Rückwirkungsfehler δ<sub>R</sub> aufgrund der (im Wesentlichen kapazitiven) Belastung des Spannungsteilers bei einem Sinussignal der Frequenz 200 kHz. Gehen Sie davon aus, dass Tastteiler und Oszilloskop gemeinsam eine Eingangsimpedanz von  $10 M\Omega$  // 20 pF darstellen.

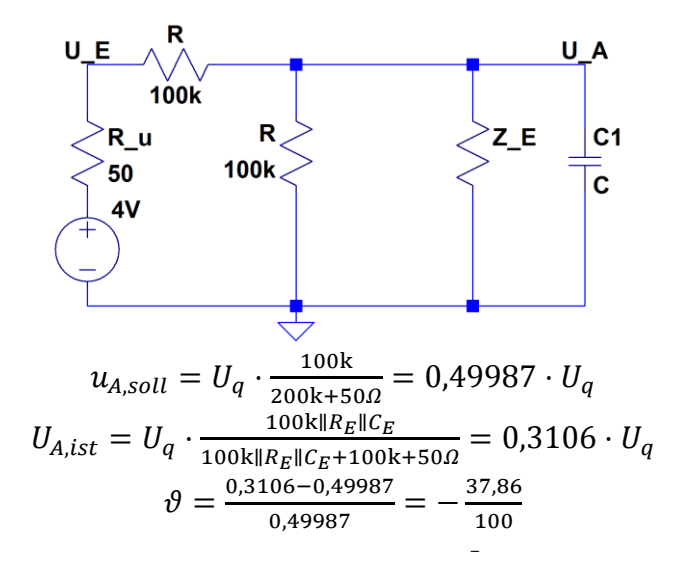

 **A\*:** Wie groß ist der tatsächlich beobachtete relative Rückwirkungsfehler?

Der relative Rückwirkungsfehler ist  $\delta_R = (\hat{u}_E - \hat{u}_A)/\hat{u}_E = 67,13\%$ 

**d) Bezugspotential:** Mitunter wird für die Verbindung zum Massepotential lediglich eine Laborstrippe verwendet und auf den Ground-Clip des Tastteilers verzichtet. Kontaktieren Sie mit dem Tastteiler direkt den Generatorausgang, schließen jedoch nicht den Ground-Clip an. Verwenden Sie eine Laborstrippe für die Masseleitung.

Generatoreinstellung: f =1 kHz, û=4 V, Rechteck;

DSO-Einstellung: DC-Kopplung, Run, Trig. links

Stellen Sie das Schirmbild so ein, dass der Einschwingvorgang vom Ende der pos. Flanke bildfüllend dargestellt wird. Übernehmen Sie das Bild als Referenzkurve (REF → *Save*) und lassen Sie es im Hintergrund anzeigen (→ *Waveform → On*). Schließen sie nun den Ground-Clip an und vergleichen Sie beide Kurven. Erzeugen Sie für das Protokoll einen Bildschirmausdruck.

#### Taskopf:  $C = 18...35pF$

Signal ohne Ground-Clip: abklingende Störung durch Induktivitäten und Kapazitäten Signal mit Ground-Clip: kaum Störungen

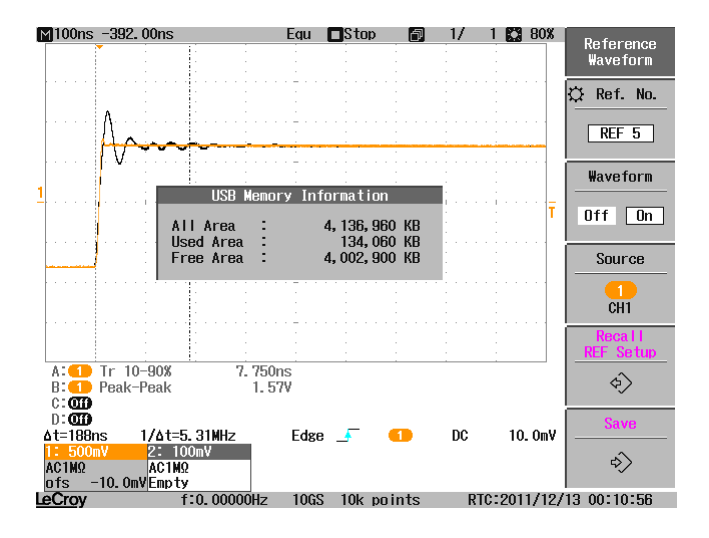

 **A\*:** Bestimmen Sie im Ausdruck die Frequenz der abklingenden Schwingung. Berechnen Sie hieraus überschlägig die parasitäre Selbstinduktivität, die zusammen mit der Kapazität der Anordnung zum Einschwingvorgang führt.

Die Periodendauer der ablingenden Störung ist etwa  $t_p = 40$ ns. Damit ist die Frequenz f = 25 MHz. Für die parasitäre Selbstinduktivität ergibt sich aus  $\omega = 1 / (L^*C)$ : L = 93,38nH

**3.3 Komplizierte Signale:** Vier komplizierte Signalverläufe des Funktionsgenerators sind zu untersuchen. Dabei kommen verschiedene Trigger- und Messmöglichkeiten des Oszilloskops zum Einsatz. Zu Beginn jeder Messung sollten Sie sich einen ersten Überblick über das Signal verchaffen, indem zunächst einfach und unspezifisch triggern (z.B. *Trigger Type Edge* und *Trigger Mode Auto*). Dann können Sie schrittweise die Triggerbedingungen verschärfen, bis genau die gewünschte Ansicht stabil getriggert und auswertbar wird.

**Signal 1: Pulslücke** Laden Sie am Funktionsgenerator den Signalverlauf "Pulsluecke" und schalten Sie den Filter aus.

*Waveform → Arbs → Arb → Select Arb* und dann *File System → Internal → 332XX\_Arbs → Pulsluecke.arb → Select Parameters → Filter → Off* 

Bei diesem Signal handelt es sich um eine digitale Pulsfolge mit einer Frequenz von ca. 625 kHz. Ab und zu fehlen einzelne oder mehrere Pulse, so dass sich unterschiedlich breite Pulslücken bilden (siehe Skizze). Sie sollen Triggerbedingungen finden, bei denen jeweils die längere oder die kürzere Pulslücke ein stehendes Bild ergeben. Die jeweils andere Pulslücke wird dann im Hintergrund durchlaufen, da der Abstand der Pulslücken zueinander nicht konstant ist.

Verschaffen Sie sich zunächst in einer Einzelmessung einen Überblick über die Signalhöhe und die ungefähre Breite der Pulslücken. Stellen Sie dann den *Trigger Type* um auf "*Puls Width*" und passen Sie die sonstigen Triggerparameter so an, dass regelmäßig auf die größere Pulslücke getriggert wird. Erstellen Sie für das Protokoll einen Bildschirmausdruck, auf welchem die Messung und die Triggereinstellungen erkennbar sind.

Im nächsten Schritt soll nur noch auf die kleinere Pulslücke getriggert werden, so dass für diese ein stehendes Bild entsteht. Stellen Sie die Triggerparameter entsprechend ein, und erzeugen Sie auch hier einen Bildschirmausdruck, bei dem die Triggerparameter mit angezeigt werden.

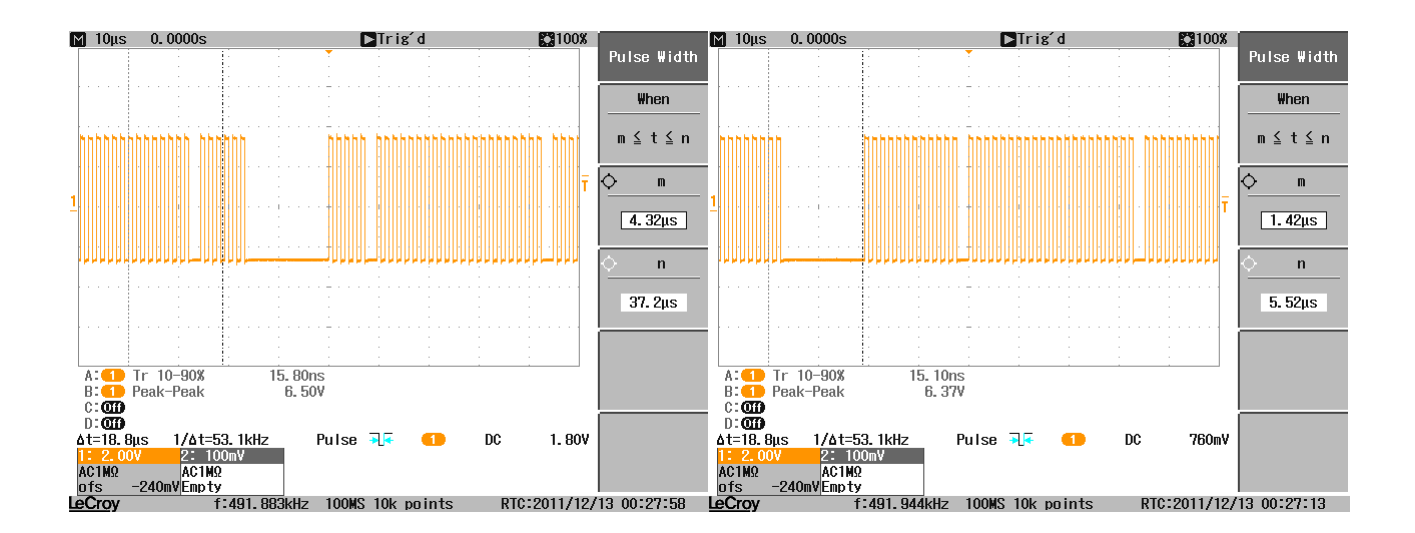

**Signal 2: verrauschte Gaußpulse** Laden Sie am Funktionsgenerator den Signalverlauf "*noisy*\_*Gauss*" und stellen Sie den Filter auf "*Normal*"

 $Waveform \rightarrow Arbs \rightarrow Arb \rightarrow Select Arb$  und dann *File System → Internal → 332XX\_Arbs → noisy\_Gauss.arb → Select Parameters → Filter → Normal* 

Das eigentliche Nutzsignal besteht aus periodischen Spannungspulsen, denen ein starkes, hochfrequentes Rauschen überlagert ist. Sie sollen die Pulsbreite (FWHM) und die Pulshöhe uss des Nutzsignals bestimmen. Um diese mit vernünftiger Genauigkeit ablesen zu können, muss das Oszilloskop zunächst über mehrere Spannungspulse mitteln. Voraussetzung für die Mittelung ist aber, dass stabil auf das Nutzsignal (und nicht auf das überlagerte Rauschen) getriggert wird.

Nutzen Sie den *Trigger Type "Edge"* und variieren Sie *Trigger Coupling* und *Trigger Level* so, dass ein stehendes Bild des Nutzsignals erzeugt wird. Aktivieren Sie dann die Mittelung (*Horizontal Setup → Mode → Average*). Nutzen Sie die Cursors, um die Höhe uss (Spitze-Spitze Wert) und die Breite Δt (volle Halbwertsbreite) der Pulse auszulesen und notieren Sie beide Werte im Messprotokoll.

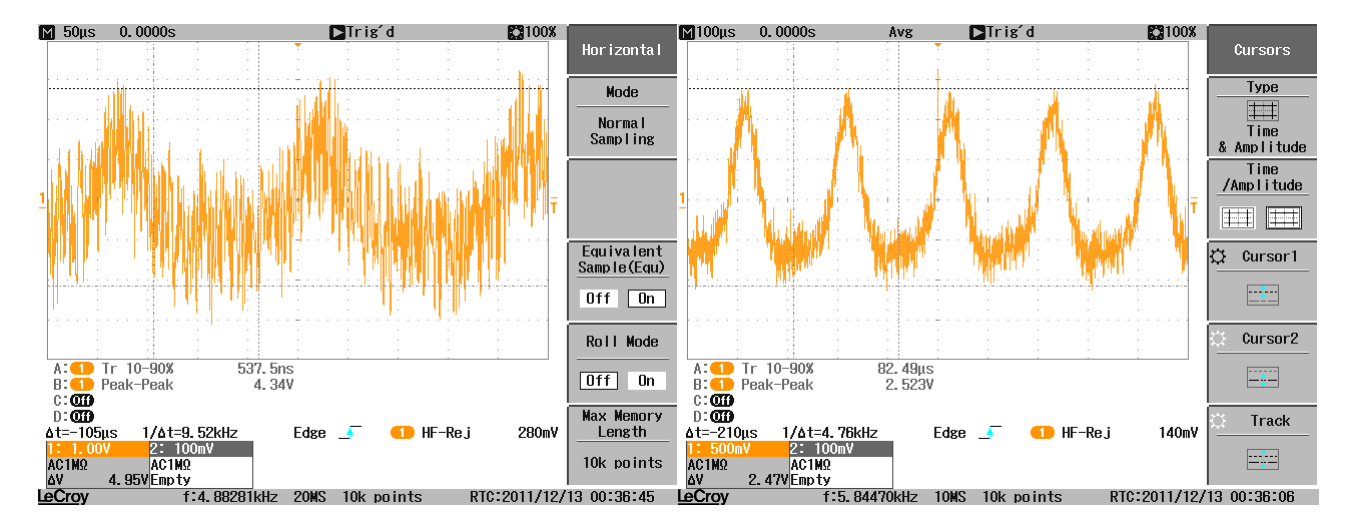

Die Pulsbreite FWHM ist  $\Delta t = 210 \mu s$  und die Pulshöhe ist u<sub>ss</sub> = 2,47V.

**Signal 3: Runt** Laden Sie am Funktionsgenerator den Signalverlauf "*Runt"* und stellen Sie den Filter auf .*Normal*".

*Waveform → Arbs → Arb → Select Arb* und dann *File System → Internal → 332XX\_Arbs → Runt.arb → Select Parameters → Filter → Normal*

Dieses Signal besteht aus einer Folge von Spannungspulsen, von denen einer nicht die volle Signalhöhe erreicht (siehe nebenstehende Skizze). Finden Sie heraus, der wievielte Puls in der Pulsfolge diesen Defekt aufweist. Dazu könnten Sie entweder die volle Pulsfolge in Single Betrieb aufzeichnen und die Pulse von Hand abzählen, oder Sie nutzen den Trigger Type "Pulse Count" des Oszilloskops, um das Oszilloskop die Zählarbeit für sich erledigen zu lassen.

Der Puls mit dem Defekt ist die Nummer 38.

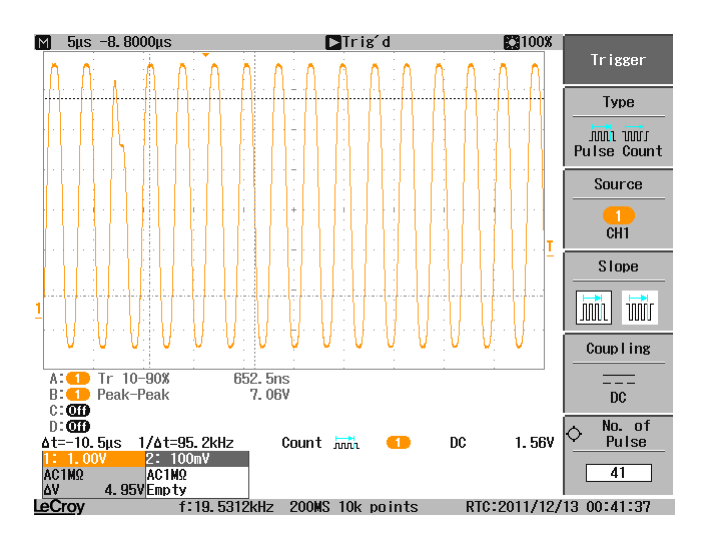

Stellen Sie zuerst die Zeitablenkung so ein, dass die volle Pulsfolge erkennbar ist. Variieren Sie die Triggerparameter (insbesondere *Level* und *Holdoff*), bis die Triggerung zuverlässig auf die erste steigende Flanke der Pulsfolge erfolgt.

Erhöhen Sie jetzt die Zeitablenkung so weit, dass Sie die einzelnen Pulse der Pulsfolge gut erkennen können. Die Triggerung soll dabei weiterhin nur auf den ersten Puls der Pulsfolge erfolgen. Stellen Sie den *Trigger Type* um auf *"Pulse Count*" und variieren Sie den Parameter *"No. of Pulse*" in kleinen Schritten so weit, dass der Trigger genau auf den deformierten Puls erfolgt. Lesen Sie am Oszilloskop ab, der wievielte Puls der Pulsfolge den Defekt zeigt, und notieren Sie den Wert im Messprotokoll.

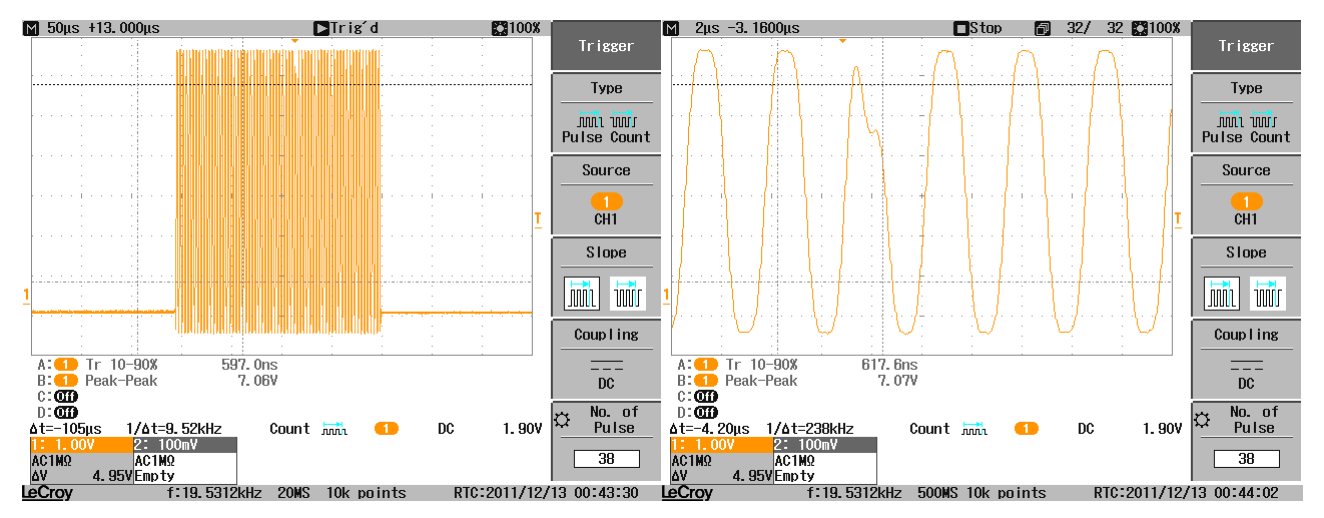

**Signal 4: Pulshöhenverteilung** Laden Sie am Funktionsgenerator den Signalverlauf "*Pulshöhen*" und stellen Sie den Filter auf "Step"

*Waveform → Arbs → Arb → Select Arb* und dann *File System → Internal → 332XX\_Arbs → Pulshoehe.arb → Select Parameters → Filter → Step* 

Dieses Signal besteht aus einer Folge von Spannungspulsen, die einen konstanten zeitlichen Abstand aber unterschiedliche Pulshöhen besitzen. Sie sollen auf den höchsten Puls triggern und den genauen Wert der Pulshöhe und der Pulsfläche bestimmen. Zudem ist eine Aussage zur statistischen Verteilung der Pulshöhen von Ihnen gefragt.

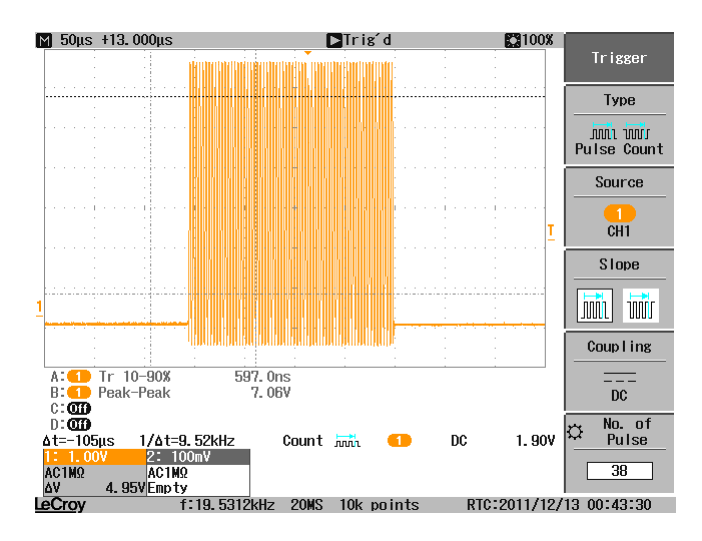

Sie können ausschließlich auf den höchsten Puls triggern, indem Sie den *Trigger Mode "Normal"* und den *Trigger Type* "*Edge*" nutzen und den *Level* gerade so setzen, dass nur der höchste Puls die Triggerbedingung erfüllt. Aktivieren Sie dann die Messfunktionen für die Pulshöhe und die Fläche des Pulses (*Measure → Vertical → Peak-Peak* und → *Other → Integral*). Die Integration wird im Bereich zwischen den beiden Cursors durchgeführt. Stellen Sie sicher, dass nur die Fläche unter dem gewünschten Puls ausgemessen wird, und notieren Sie die beiden Werte im Protokoll. Deaktivieren Sie danach wieder die Messfunktionen (Taste Measure so oft drücken, bis sie nicht mehr leuchtet)

Die Pulsfläche ist 9,155μVs und die Pulshöhe ist 5,81V.

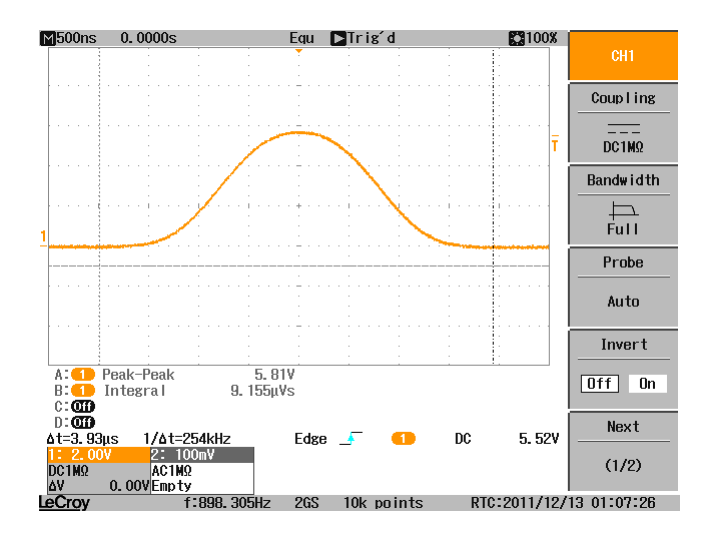

Verschaffen Sie sich nun einen Überblick über die Verteilung der Pulshöhen. Stellen Sie hierzu die Triggerbedinungen so ein, dass auf alle Pulshöhen getriggert wird. Erhöhen Sie dann die Nachleuchtdauer, so dass eine Vielzahl von Pulsen auf dem Bild überlagert wird (*Display → Persist. Time*). Ändern Sie die Farbabstufung (*Display → Color Gradation → Spectrum*). Im Lauf der Zeit baut sich ein Bild auf, dem man die vorkommenden Pulshöhenbereiche bestimmen und die Häufigkeit des jeweiligen Auftretens abschätzen kann. Falls die Häufigkeitsverteilung nicht eindeutig sichtbar wird, können Sie über den Intensity Drehknopf die Farbsättigung varrieren. Lesen Sie mit den Cursors die Spannungsbereiche aus, innerhalb derer Pulse auftreten, und notieren Sie sie in der Reihenfolge ihrer Häufigkeit im Protokoll.

Reihenfolge der Häufigkeit: rot ist am häufigsten, blau am wenigsten.

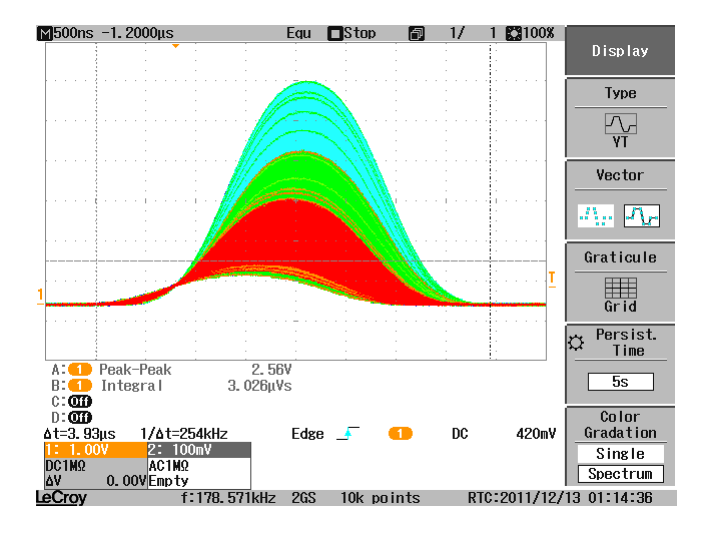